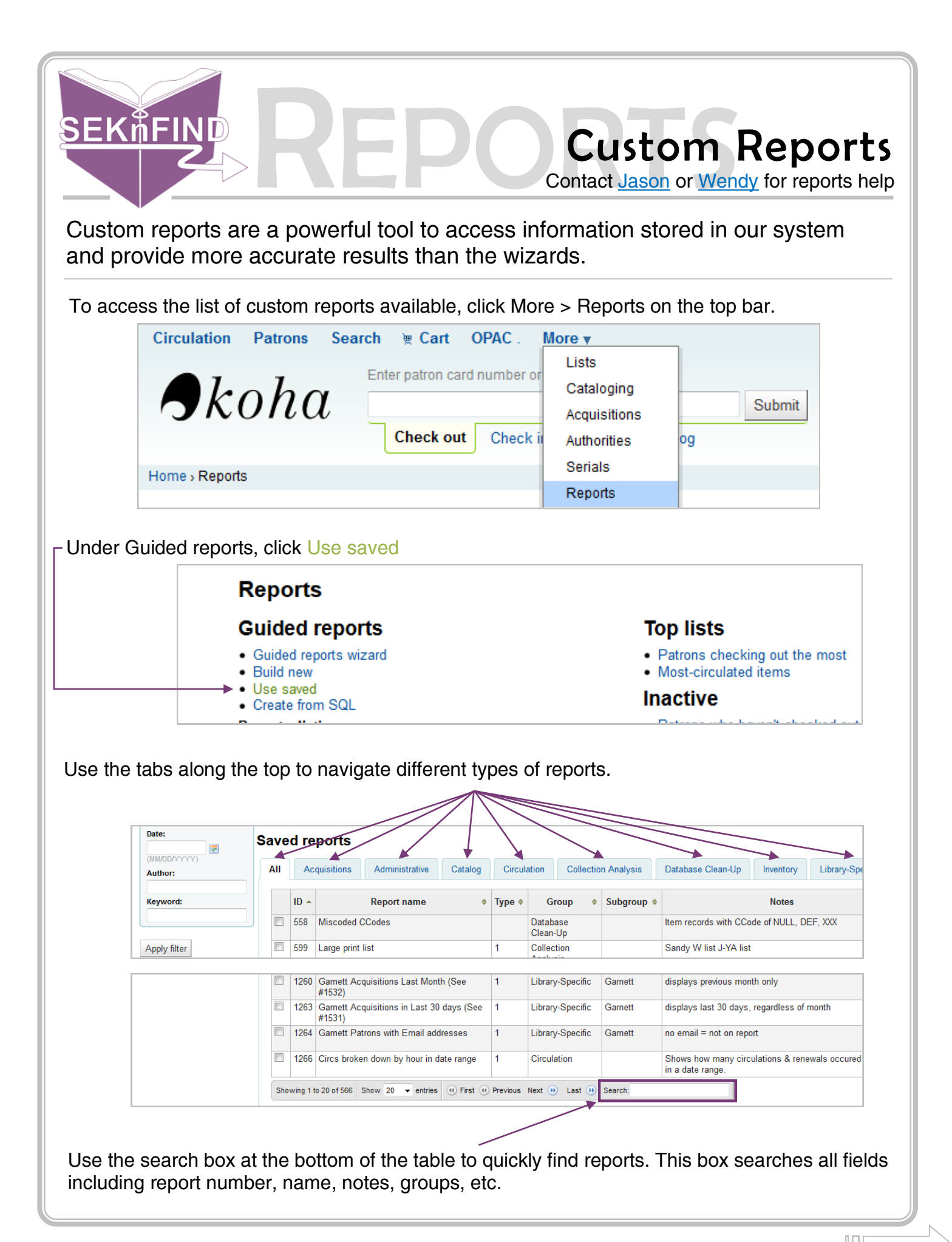

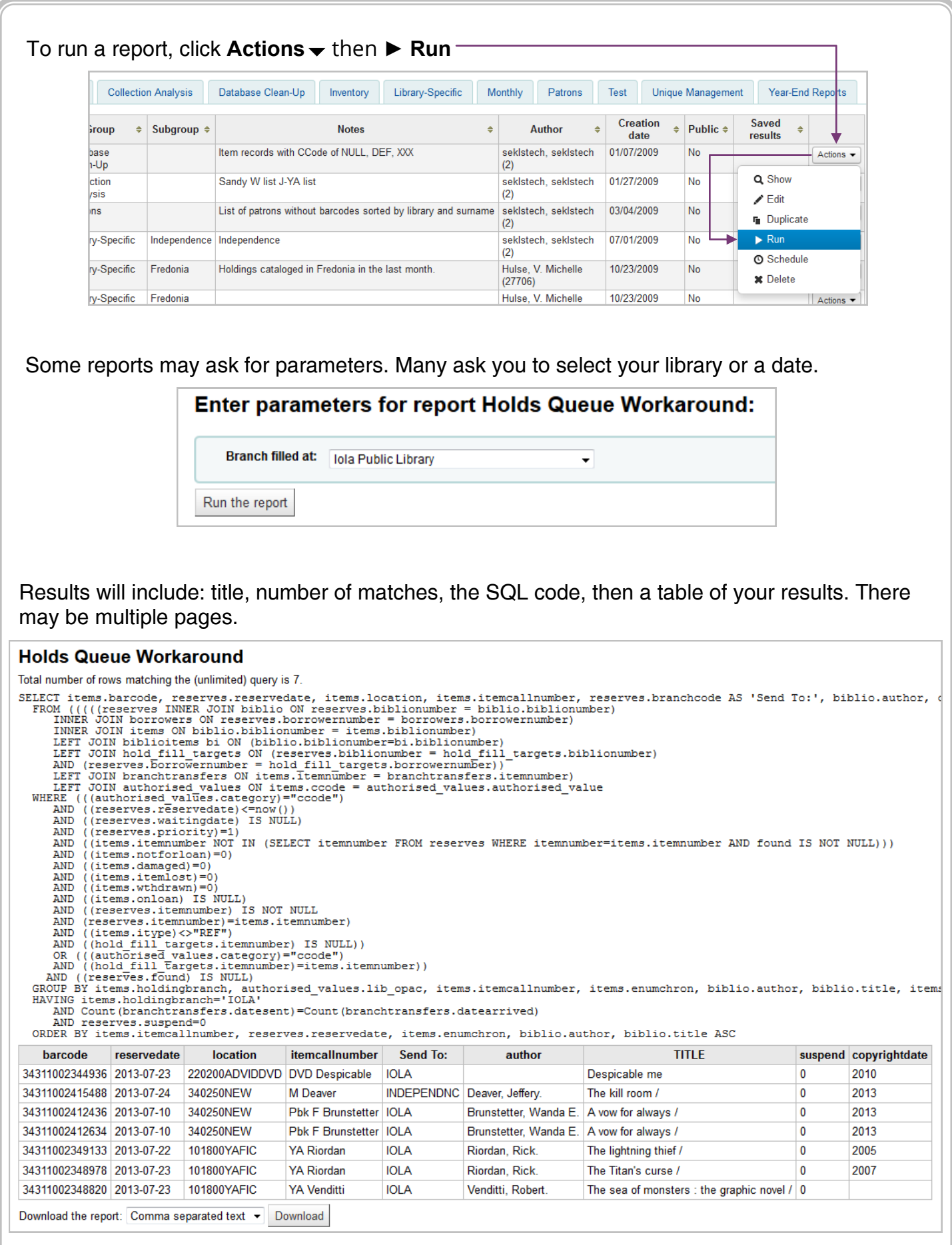

 $\begin{array}{c} \hline \end{array}$ 

Every custom report has a Download button. With it, you can move the results into an Excel document to sort, organize and filter the data.

Click Download below the table.

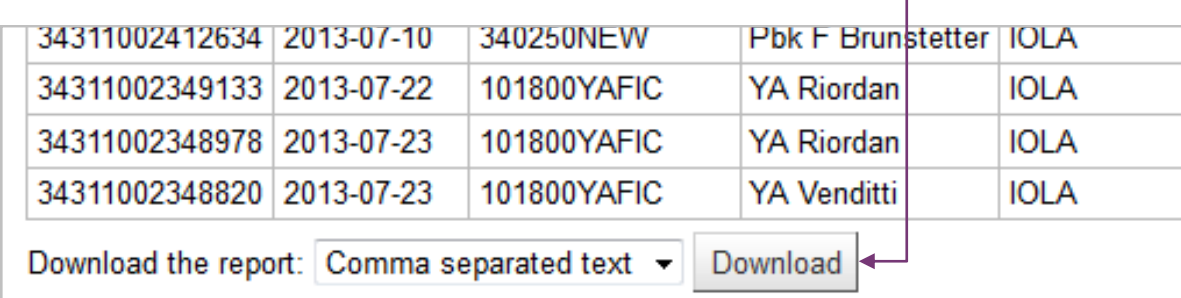

This box will pop up. Choose Open with Microsoft Excel as seen here.

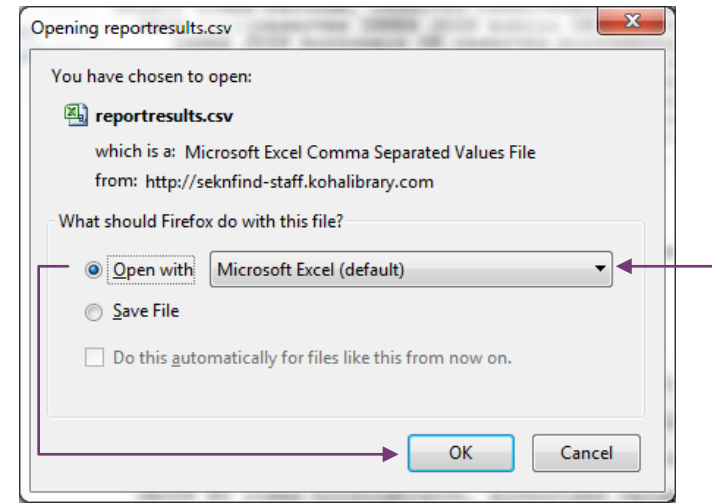

The report will download and Excel should automatically open.

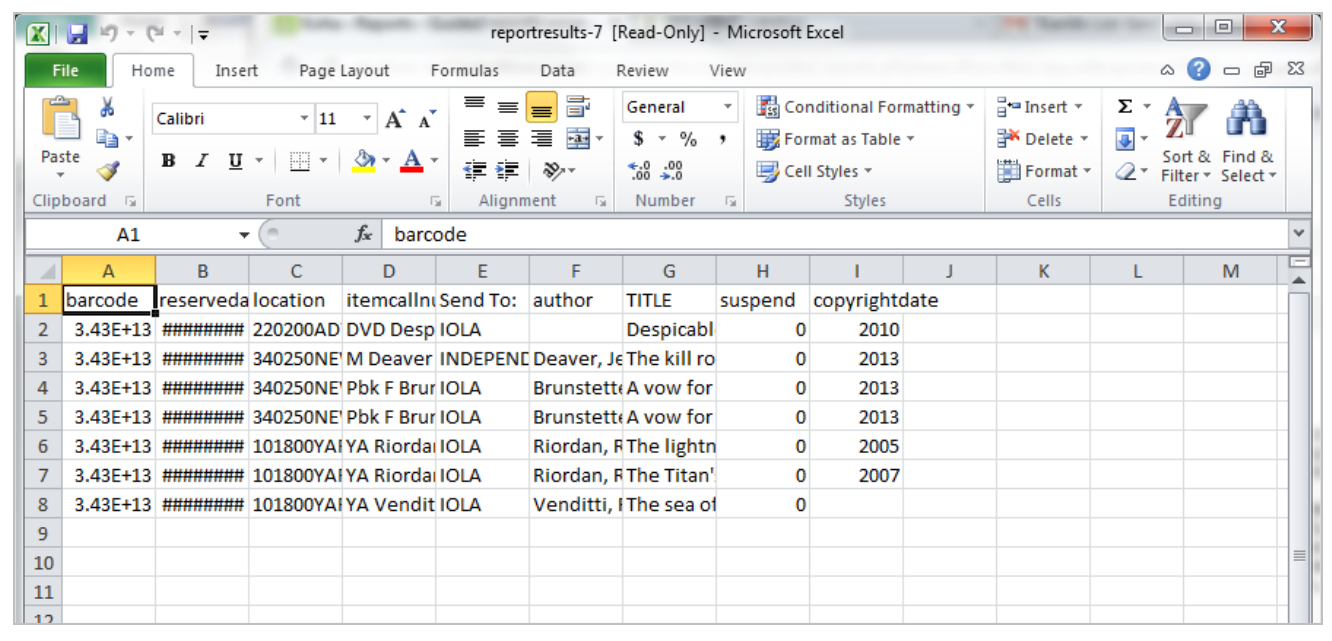